## **Добавлен функционал личного кабинета для Родителя**

*Активация учётной записи УЧИТЕЛЕМ:*

- во вкладке «Ученики», напротив конкретного ученика нажать кнопку «Создать родительскую учётку»;
- указать e-mail родителя (если не указан);
- подтвердить действие нажатием кнопки «Выполнить».

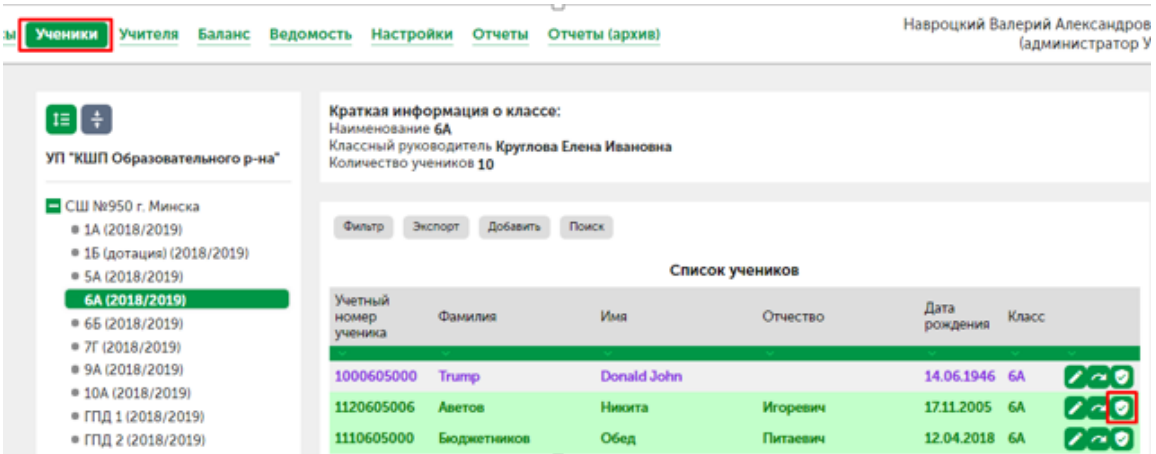

## **Порядок действий РОДИТЕЛЯ**

Страница входа: **кшп.бел** (https://ipay.znaj.by/). Логин: учётный номер ребенка (10 цифр).

*Процедура получения пароля Родителем:*

- выбрать действие «Забыли пароль?»;
- ввести Логин и вышеуказанный e-mail;
- нажать «Восстановить». На e-mail будет отправлен временный пароль;
- выбрать действие «Войти»;
- ввести Логин;
- ввести временный пароль (см. на e-mail);
- после входа в личный кабинет изменить пароль на новый (длина не менее 6 знаков, содержит латинские буквы, цифры и символы);
- подтвердить сеансовым паролем (4 цифры, см. e-mail).

## *Контент\*:*

- просмотр Меню;
- просмотр информации о Классе и Учителе;
- просмотр сведений о своём ребёнке;
- просмотр Баланса и отметки в Ведомости питания;
- Настройки;
- отчёт «Расходование авансовых платежей (детальный)»;
- \*возможна установкам Фильтра на определенную дату

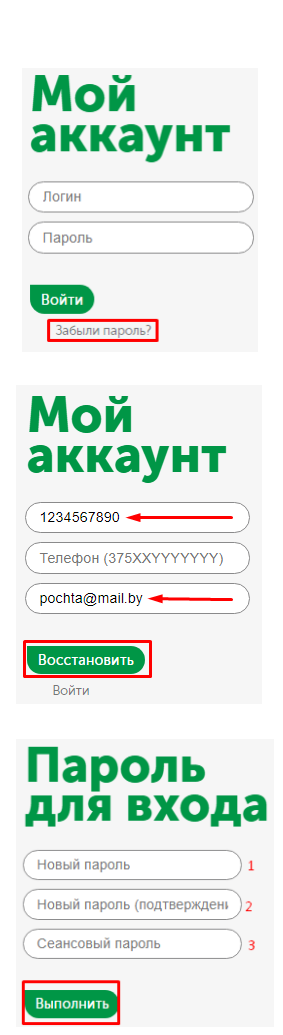